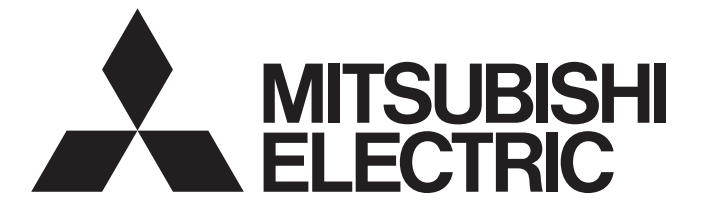

# ニ菱電機ACサーボ テクニカルニュース ファイン ファイル ファイル パイプ 6 7

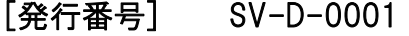

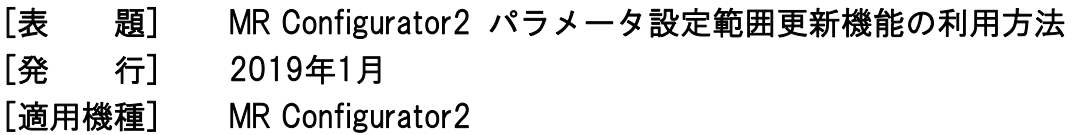

三菱電機ACサーボ製品に格別のご愛顧を賜り厚くお礼申し上げます。

本テクニカルニュースでは、汎用サーボセットアップソフトウェア MELSOFT MR Configurator2に搭載されているパラメー タ設定範囲更新機能の利用方法をご紹介いたします。

### 1 概要

パソコンにインストールされたMR Configurator2のパラメータとサーボアンプのパラメータで設定範囲が異なる場合、パソ コンに接続したサーボアンプからパラメータの設定範囲を取得し、MR Configurator2に登録されているサーボアンプの機種 情報を更新することが可能です。

サーボアンプのパラメータ設定範囲が拡張されたことにより、MR Configurator2でパラメータが設定できない場合に本機能 をご利用ください。

[パラメータ設定範囲更新結果の例]

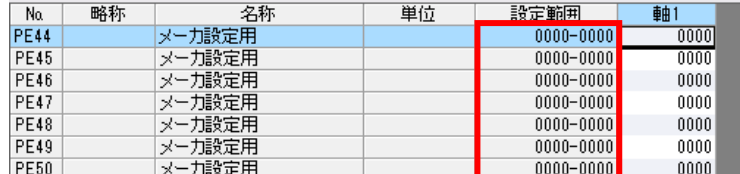

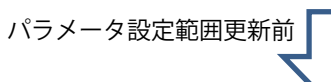

| No.         | 略称 | 名称     | 単位 | 設定範囲             | 軸    |
|-------------|----|--------|----|------------------|------|
| <b>PE44</b> |    | メーカ設定用 |    | $0 - 30000$      |      |
| <b>PE45</b> |    | メーカ設定用 |    | $0 - 30000$      |      |
| <b>PE46</b> |    | メーカ設定用 |    | $0 - 30000$      |      |
| <b>PE47</b> |    | メーカ設定用 |    | $-10000 - 10000$ |      |
| PE48        |    | メーカ設定用 |    | $0000 - 0011$    | 0000 |
| <b>PE49</b> |    | メーカ設定用 |    | $0 - 30000$      |      |
| <b>PE50</b> |    | メーカ設定用 |    | $0 - 65535$      |      |

パラメータ設定範囲更新後

パラメータ設定範囲更新機能には他にも便利な機能がありますが、その他の機能につきましてはMR Configurator2のヘルプ を参照ください。

[ヘルプ掲載箇所]

「ヘルプ」メニューの「MR Configurator2 ヘルプ」を選択後、

「機能一覧」- 「MR Configurator2の便利な機能(ツール)」-「パラメータ設定範囲更新」

#### 2 パラメータ設定範囲更新の手順

パラメータ設定範囲更新には以下の二種類の方法があります。

- (1) パラメータ情報を変更する 接続中のサーボアンプから最新のパラメータ設定範囲を取得し、MR Configurator2の既存の機種情報のパラメータ設 定範囲を、取得したパラメータ設定範囲で更新します。
- (2) パラメータ情報を新規追加する 接続中のサーボアンプから最新のパラメータ設定範囲を取得し、MR Configurator2へ新たに機種情報を登録します。

# 2.1. パラメータ情報を更新する場合

- (1) 既にパラメータを設定している場合は、一度プロジェクトファイルに保存しておきます。
- (2) MR Configurator2を起動後、対象のサーボアンプ機種のプロジェクトを作成し、オンラインにします。
- (3) メニュー[ツール]から[パラメータ設定範囲更新]を選択します。
- (4) パラメータ設定範囲更新画面において、[既存機種の情報を更新する]を選択し、[次へ]をクリックします。

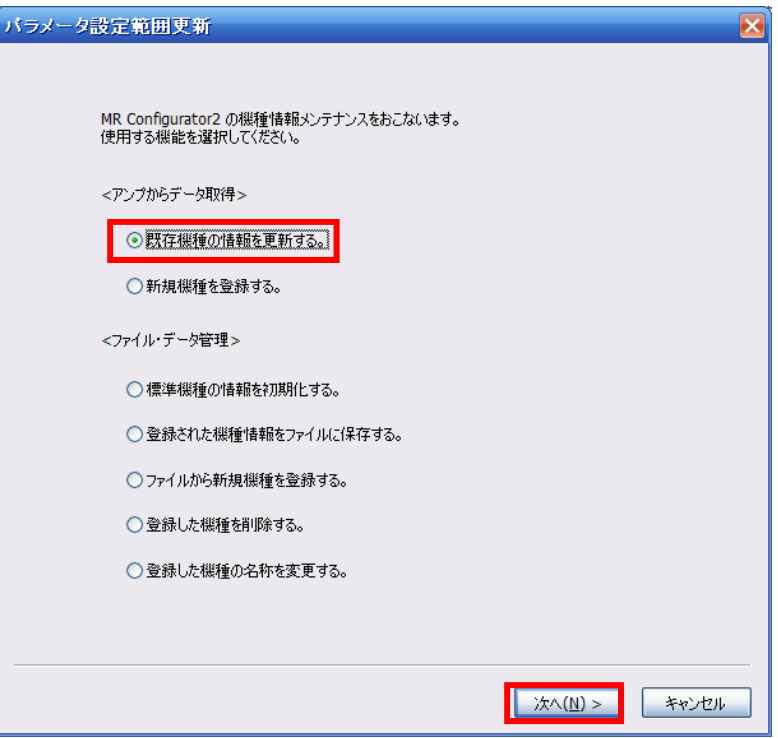

(5) 現在開いているプロジェクトと接続しているサーボアンプで、サーボアンプ機種(例:MR-J4-B)と運転モードが一致 していることを確認し、[実行]をクリックします。

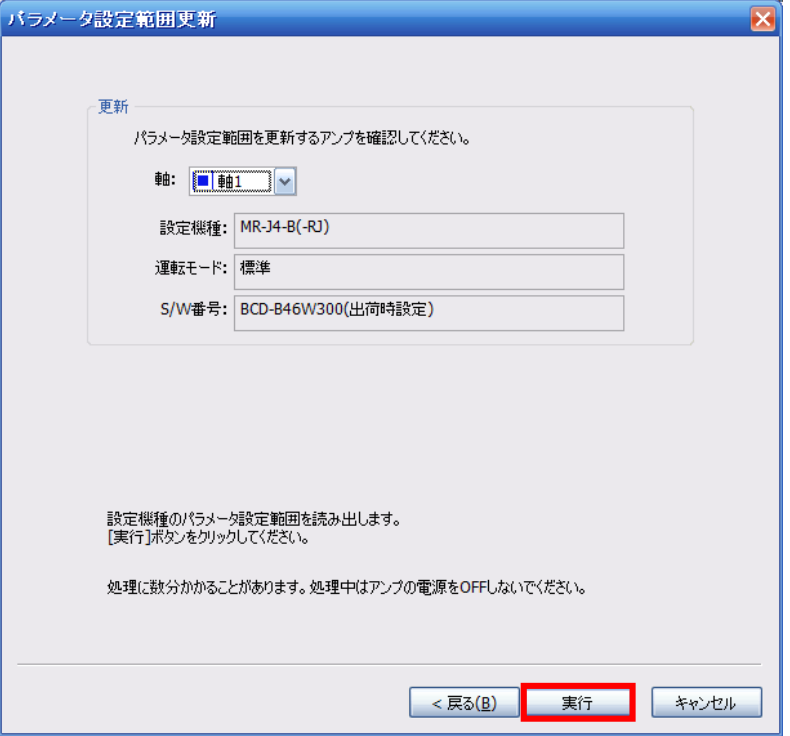

- (6) 範囲更新結果を確認し、[保存]をクリックします。
	- ※一度実施することで機種情報が更新されるので、次回からは本機能を使用する必要はありません。

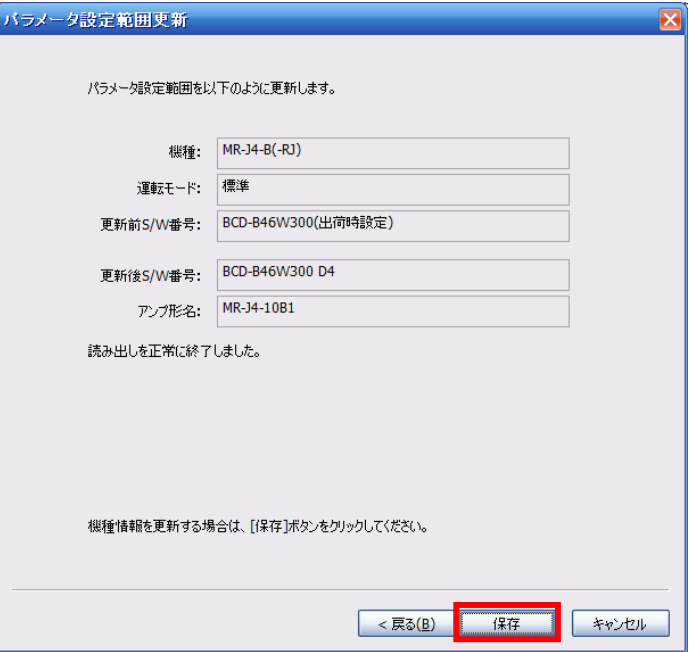

- (7) 完了画面において[終了]をクリックし更新機能を終了します。
- (8) 次回、範囲更新を行ったサーボアンプ機種・運転モードのプロジェクトを立ち上げると、更新されたパラメータ設定 範囲でのパラメータ編集・設定が可能となります。

# 2.2. パラメータ情報を新規追加する場合

- (1) MR Configurator2を起動後、対象のサーボアンプ機種のプロジェクトを作成し、オンラインにします。
- (2) メニュー[ツール]から[パラメータ設定範囲更新]を選択します。
- (3) パラメータ設定範囲更新画面において、[新規機種を登録する]を選択し、[次へ]をクリックします。

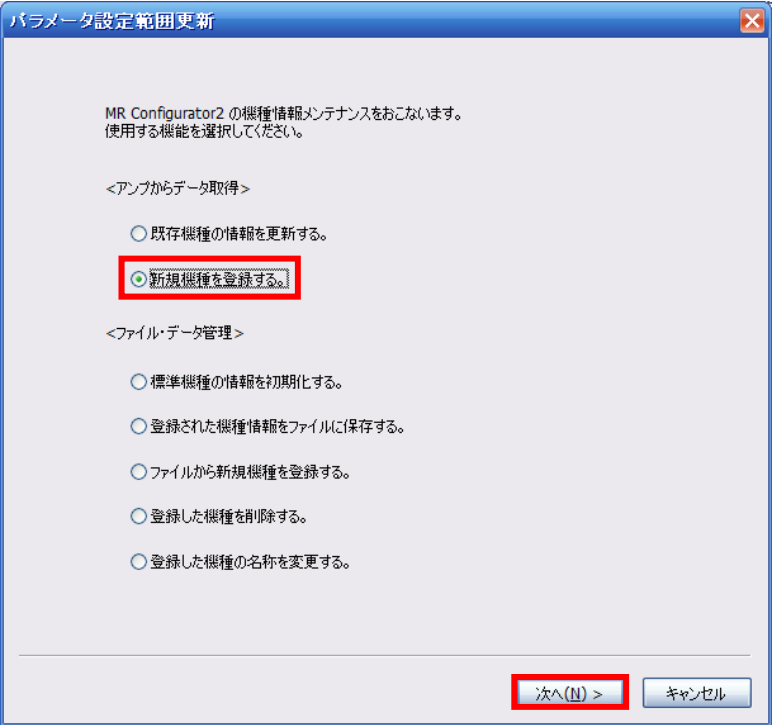

(4) 現在開いているプロジェクトと接続しているサーボアンプで、サーボアンプ機種と運転モードが一致していることを 確認し、[新規名称]欄に新規に登録するサーボアンプの名称を設定し、[実行]をクリックします。

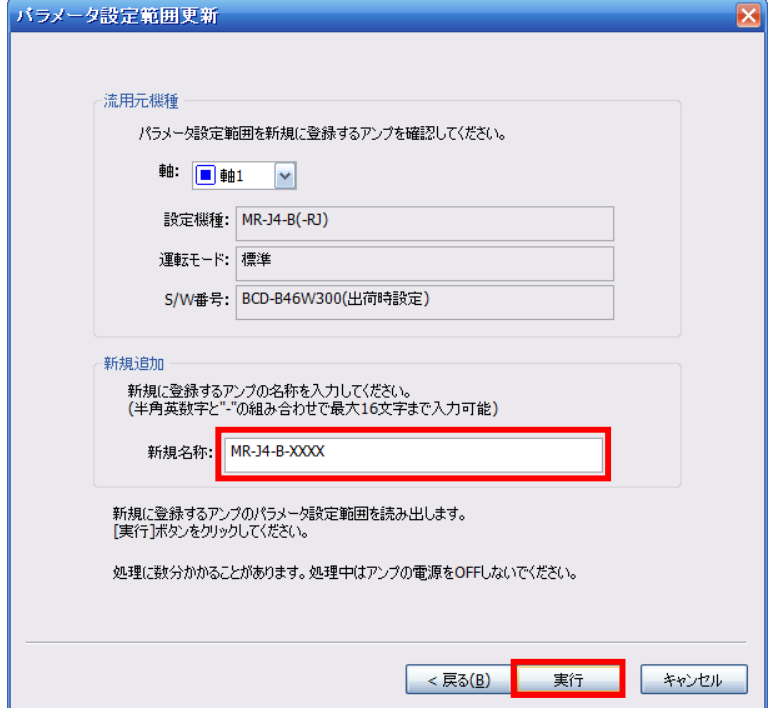

(5) 範囲更新結果を確認し、[保存]をクリックします。

※一度実施することで機種情報が保存されるので、次回からは本機能を使用する必要はありません。

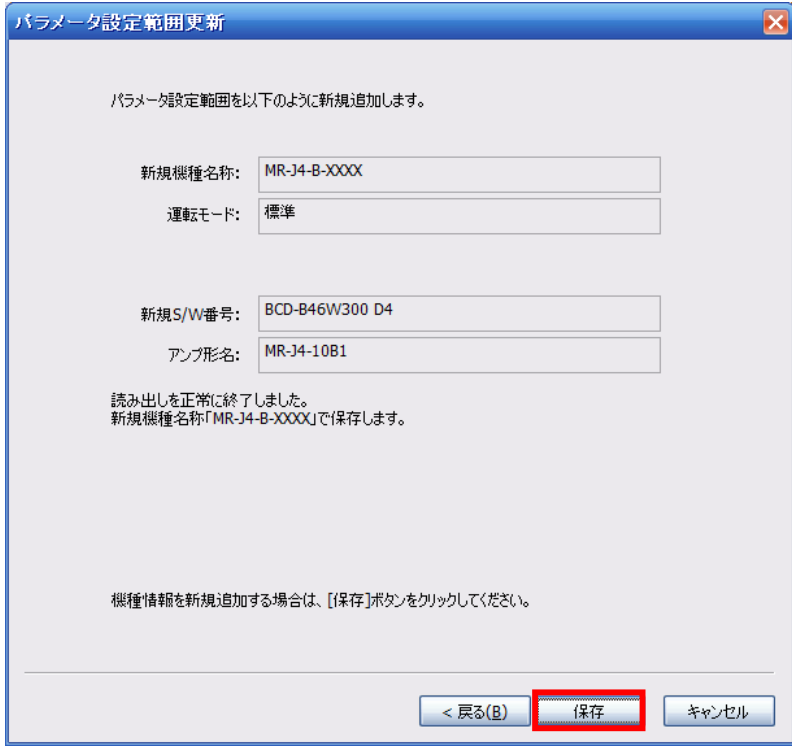

- (6) 完了画面において[終了]をクリックし更新機能を終了します。
- (7) 次回、プロジェクト新規作成を行うと、機種一覧の中に新しく登録した機種が表示されます。その機種を選択して起 動すると、更新されたパラメータ設定範囲でのパラメータ編集・設定が可能となります。

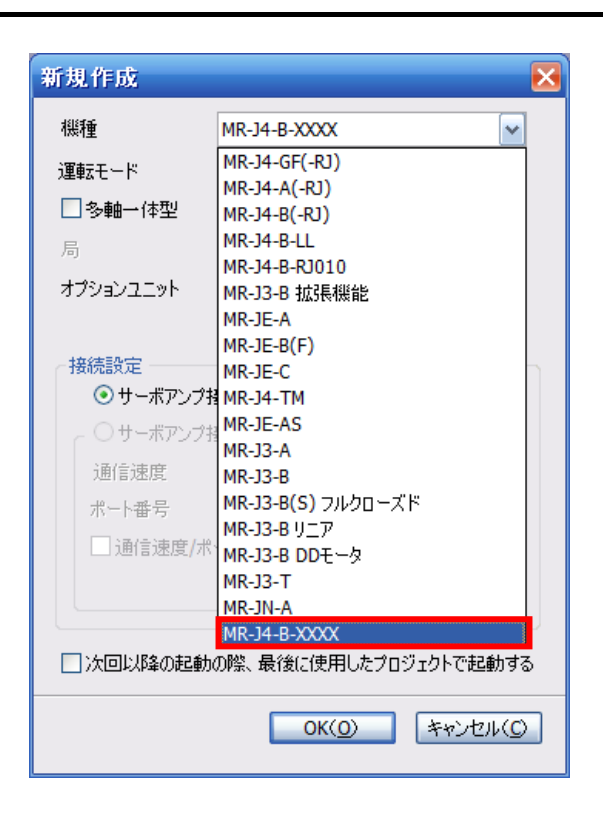

#### 3 注意事項

- MR-J4-Aは、ソフトウェアバージョンA3以降のサーボアンプから対応しています。
- 他機能の画面を表示中は、本機能画面を起動することはできません。ただし、プロジェクトのみ開いた状態では本 機能画面を起動することができます。
- MR Configurator2が複数起動している場合、本機能画面を起動することはできません。
- プロジェクトで使用中の機種を削除したり、機種名称を変更したりすることはできません。また、MR Configurator2 を直接起動した場合、システム設定で選択されている機種を削除したり、機種名称を変更したりすることはできま せん。
- 本機能はMR Configurator2とサーボアンプを直接USBケーブルで接続した場合にのみ有効となります。
- パラメータ設定範囲をサーボアンプから取得したことにより、MR Configurator2に登録されるパラメータ初期値が、 範囲外あるいは異常値となる場合があります。また、その機種データを使用し、[パラメータ設定]画面で初期設定を 行うと、範囲外あるいは異常値となったパラメータは赤色表示されます。
- 新規名称として入力できる文字数は、半角英数字記号で64文字までです。ただし、" "以外の記号は使用できま せん。
- 既にMR Configurator2に登録されている名称については、新規名称として使用できません。
- MR Configurator2へ登録できる機種データ数は、デフォルト機種を除き最大64機種です。 最大機種数を超える場合は「登録した機種を削除する」機能で不要な機種を削除するなどしてご使用ください。
- 
- 登録機種数が増えると、MR Configurator2の起動時間が遅くなります。
- メーカ設定用パラメータについては、原則、設定値を変更しないようにお願いします。予期せぬ動作が発生する恐 れがあります。技術資料集を参考に設定を行ってください。

#### 改訂履歴

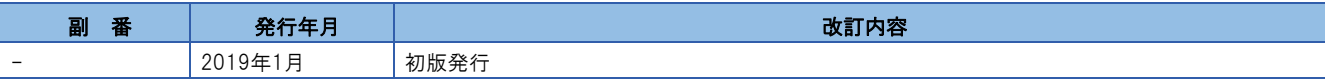